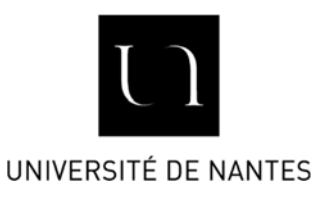

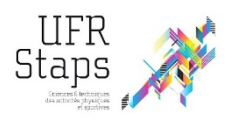

## **AIDE A LA SAISIE DE LA CONVENTION DE STAGE**

# **POUR LES STAGES FACULTATIFS (L1), VOLONTAIRES, SERVICES CIVIQUES, VALIDES PAR UN EMPLOI, EN LABORATOIRE (UN)**

LA CONVENTION DE STAGE EST A SAISIR AU MOINS 15 JOURS AVANT LE DEBUT DU STAGE.

#### **1. CONNEXION / PROFIL PERSONNEL**

Connectez‐vous à cette adresse : https://stages.sante.univ‐nantes.fr/

Choisissez « accès étudiant », et identifiez‐vous avec votre numéro d'étudiant (exxxxxx) et votre mot de passe habituel.

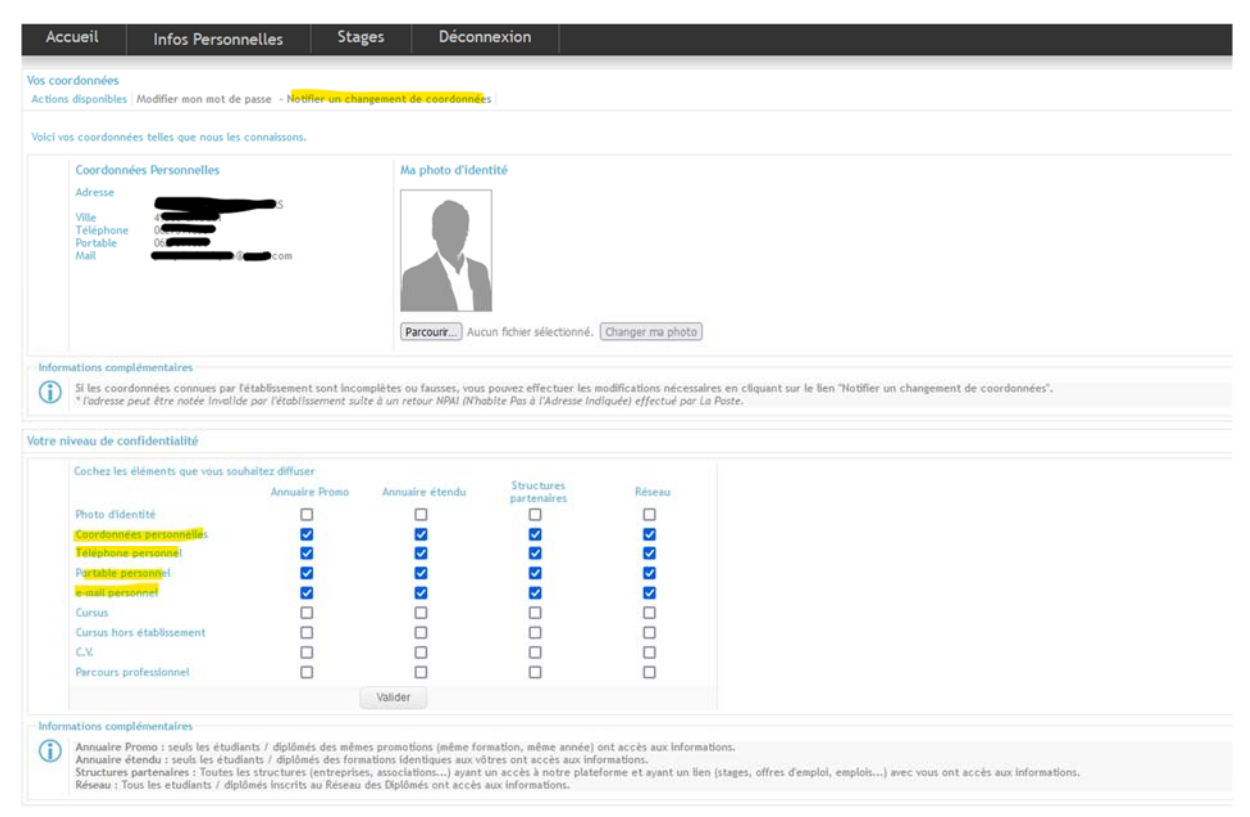

Dans l'onglet « Infos personnelles », vérifiez vos coordonnées, si elles sont erronées, merci d'aller les corriger directement dans votre intranet.

**Cochez toutes les cases correspondantes à vos coordonnées personnelles** (coordonnées, téléphone, portable, e‐ mail) et **validez**.

#### **2. SAISIE DU STAGE**

Munissez‐vous de la fiche « imprimé d'aide à la saisie de la convention de stage » (annexe 1) complétée à l'aide de la structure d'accueil.

Pour trouver le numéro SIRET d'une structure, vous pouvez vous rendre sur societe.com ou infogreffe.fr. Si vous recherchez le numéro d'un établissement scolaire, vous pouvez vous rendre sur annuaire‐education.fr

Pour débuter la saisie de votre stage, positionnez‐vous sur l'onglet « Stages », puis dans « Mes stages », cliquez sur « ajouter ».

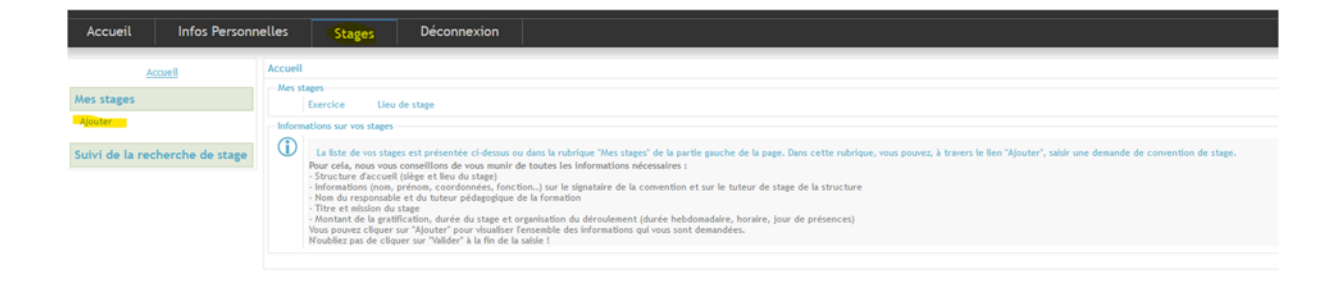

#### La fenêtre suivante apparaît :

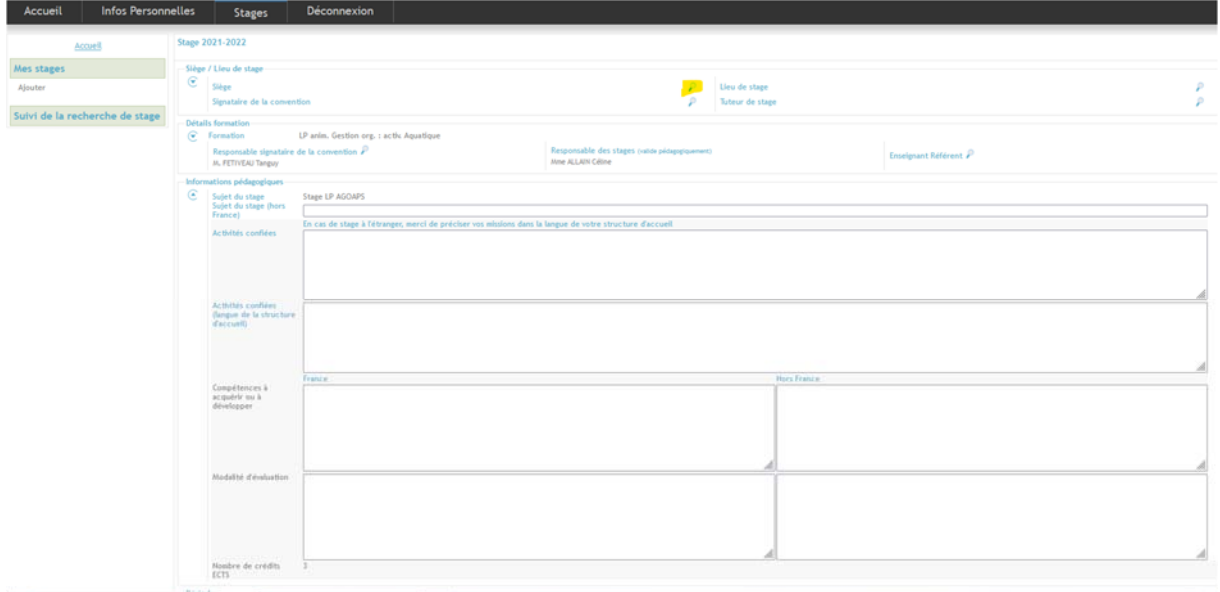

Saisissez un lieu de stage dans « Texte à rechercher », cliquez sur la loupe.

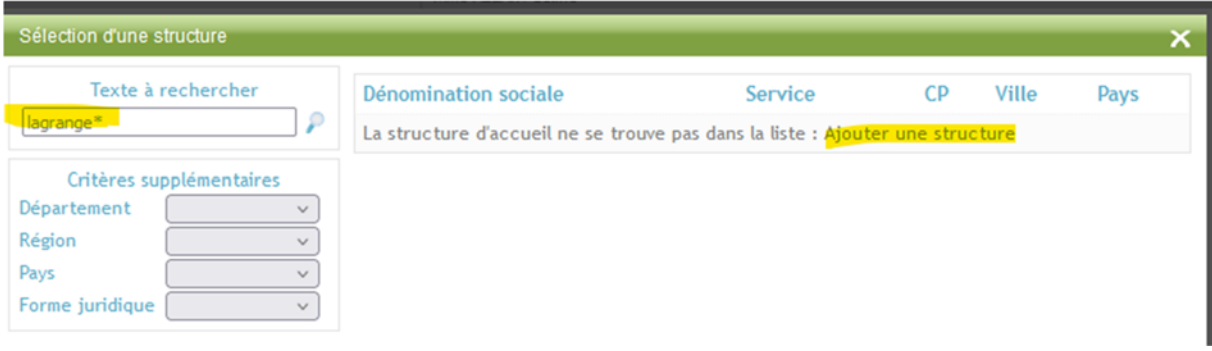

Vous pouvez saisir le caractère « \* » pour ouvrir votre recherche, et ne saisir qu'un mot clé.

Si la structure est présente dans la base, cliquez dessus puis validez par « ok ».

Si la structure n'est pas présente dans la base, cliquez sur « ajouter une structure » puis saisissez les informations demandées.

Continuez le remplissage de la convention avec les autres champs présentant des loupes :

- ‐ Rubrique « Siège / lieu de stage » : remplissez tous les champs
- ‐ Rubrique « Détails formation » : pour les **stages facultatifs de L1**, indiquez *Tanguy FETIVEAU* en tant que « signataire » et indiquez le nom de votre *enseignant référent* dans les autres rubriques (« responsable stage » ET « enseignant référent »). Pour les **autres stages**, indiquez *Tanguy FETIVEAU* dans toutes les cases.
	- ‐ Rubrique « Informations pédagogiques » :
		- Ajoutez un sujet de stage.
		- Remplissez le cadre « activités confiées ».
- Remplissez le cadre « compétences à acquérir »
- Remplissez le cadre « modalités d'évaluation »
- ‐ Rubrique « Période » : saisissez les dates du stage et validez.
- ‐ Rubrique « Informations conventions » :
	- Ne rien indiquer dans « structure destinataire » et « destinataire de la convention »
	- Choisir **impérativement** un modèle de convention \*
	- Remplir obligatoirement les jours et horaires de présence, sous peine de rejet de la validation.
	- Saisissez une durée totale du stage **en heures**.

### **\*ATTENTION !!! Vérifiez que vous avez choisi le type de convention qui correspond à votre stage ! Et ne saisissez qu'une convention par type de stage : ne cumulez pas des stages différents.**

**Rubrique « Informations convention », « Modèle de convention » : cliquez sur la loupe puis choisissez le bon modèle.** 

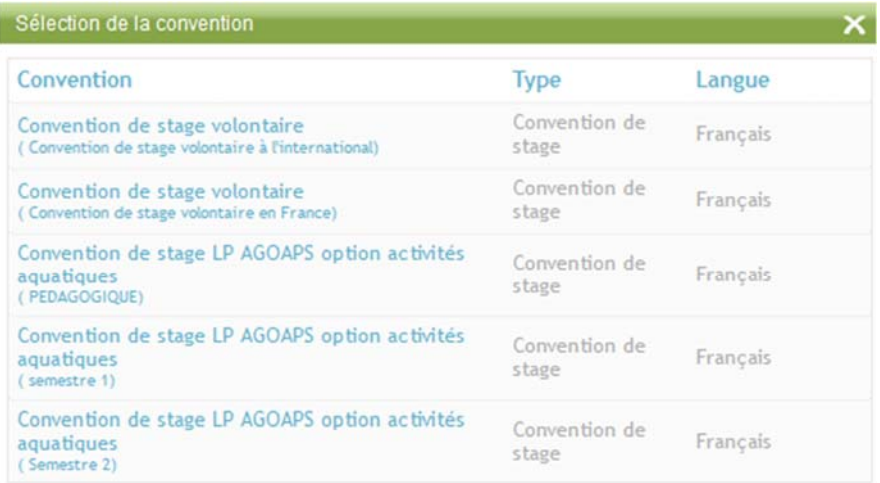

- ‐ Rubrique « Gestion électronique des documents » : déposez impérativement (sous peine de rejet de la convention) :
	- OBLIGATOIRE : une attestation de responsabilité civile, mentionnant votre nom et les dates de validité (qui doivent comprendre la période de stage)
	- Si votre structure le prévoit : une annexe crise sanitaire / mesures barrières.
	- **!! Cette rubrique sera accessible une fois que vous aurez validé une première fois votre fiche de stage.**

Validez votre saisie.

- A la question « voulez-vous demander la validation pédagogique du stage maintenant ? » Répondez OK
- A la question « voulez‐vous demander la validation administrative du stage maintenant ? » Répondez OK, sans rien cocher.

L'écran suivant apparaît :

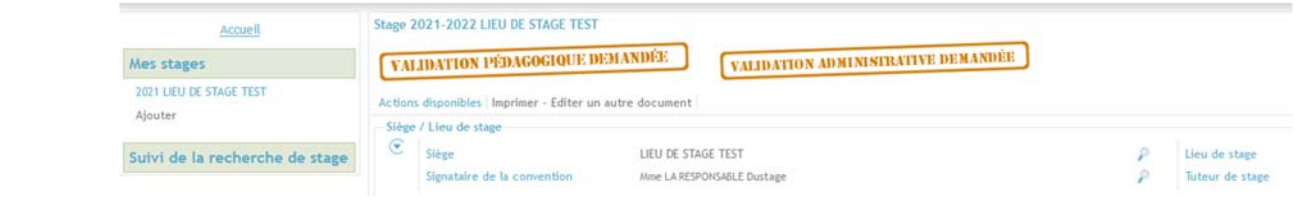

Vous serez alerté par mail des étapes de validation de la convention.

S'il manque des informations, la validation sera refusée et vous devrez compléter votre saisie en fonction des indications qui vous seront transmises.

Une fois la validation totale confirmée, vous pouvez éditer votre convention en .pdf et la faire signer par votre structure puis par vous‐même.

**Une fois complète, vous devez la scanner et la déposer via la rubrique « Gestion électronique des documents », le plus rapidement possible, et, dans tous les cas, avant le début du stage.**

# **IMPRIME D'AIDE A LA SAISIE DE LA CONVENTION DE STAGE**

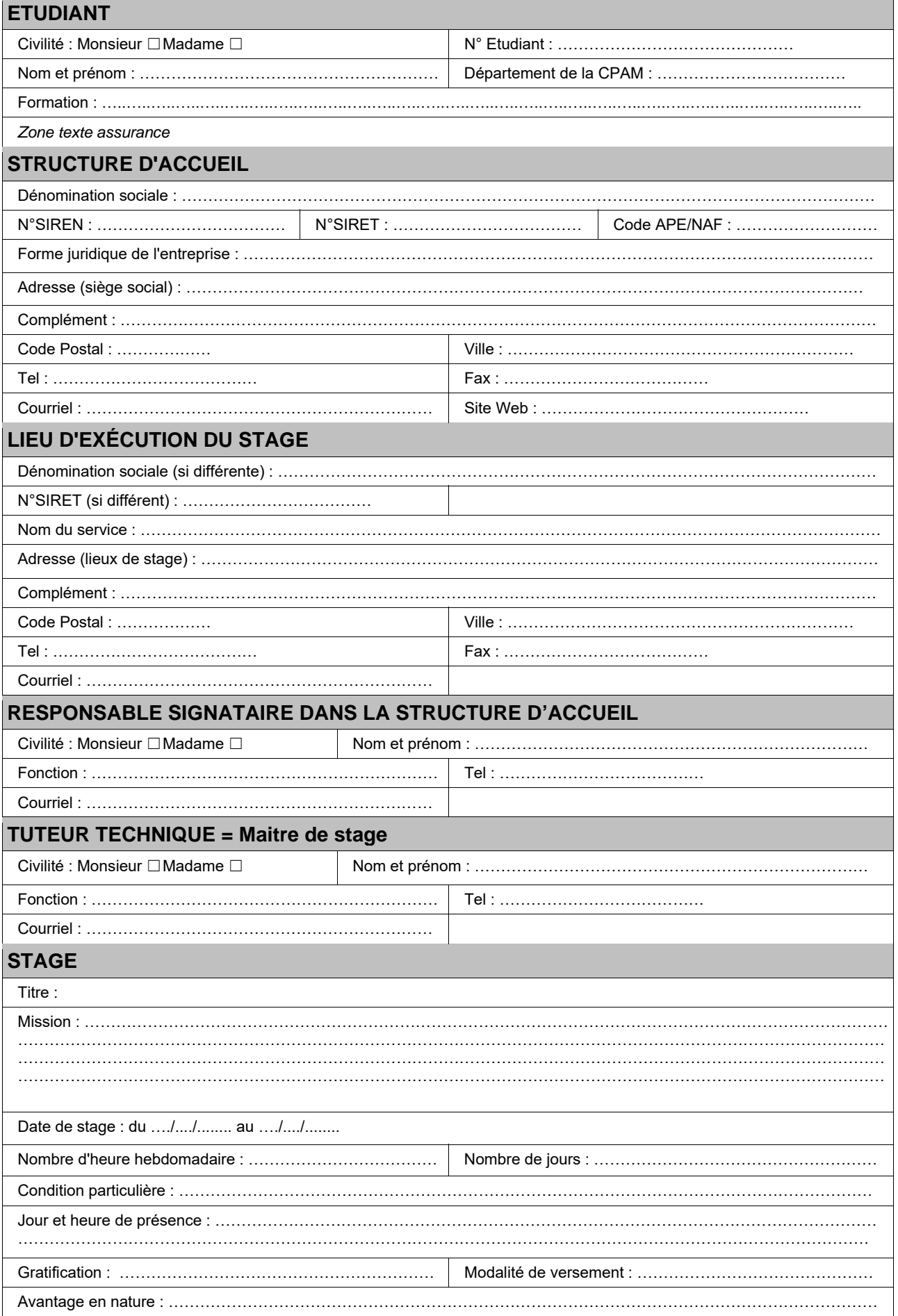